# <span id="page-0-0"></span>**习讯——实习管理平台 使用说明书**

**(学生端 4.0 版)**

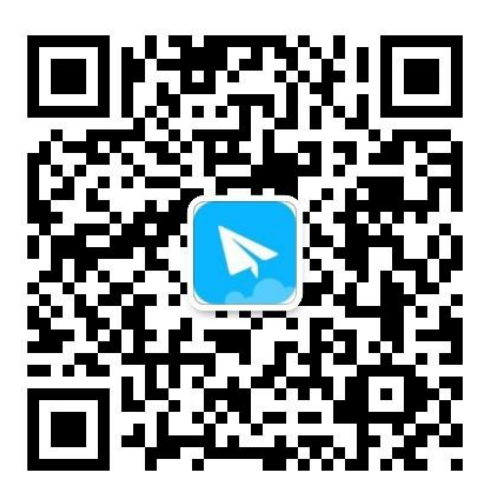

(更多使用说明,请扫二维码关注习讯公众号,或微信搜索"习讯云")

**万博云信( 北京)教育科技有限公司**

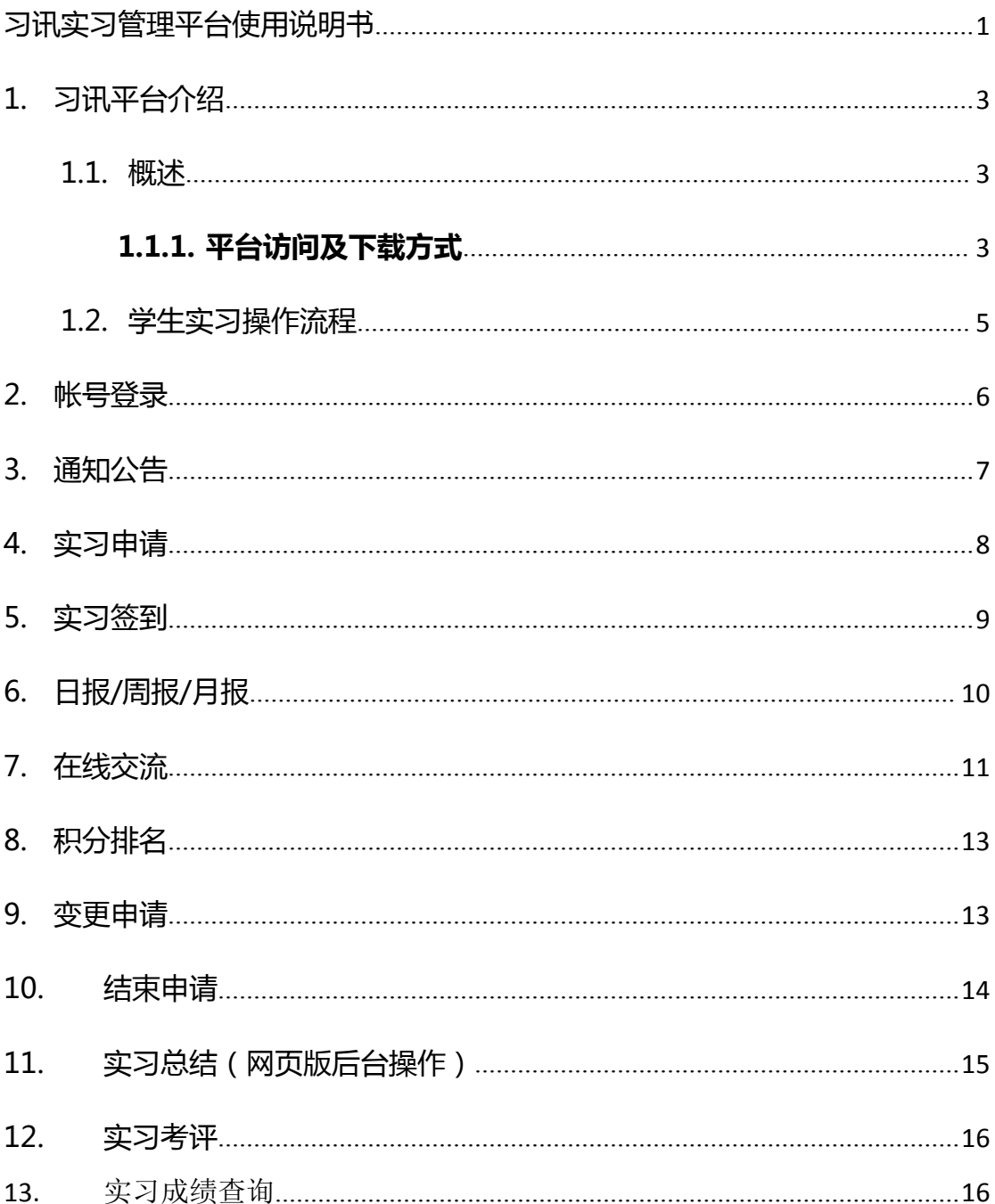

### <span id="page-2-2"></span><span id="page-2-1"></span><span id="page-2-0"></span>**1. 习讯平台介绍**

### **1.1. 概述**

习讯平台主要以手机端+web管理后台为主, 移动端包括苹果和安卓手机端, 方便顶岗实习期间老师与学生保持沟通交流,并进行实习指导和管理。

### **1.1.1. 平台访问及下载方式**

web 管理后台: 电脑浏览器输入: <https://www.xixunyun.com> , 如下图。

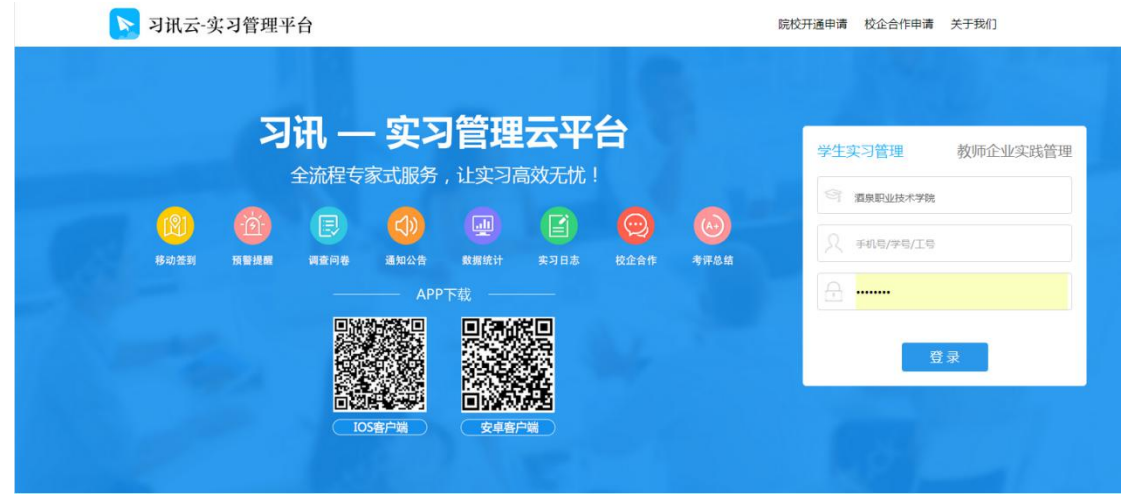

建议使用最新版 Chrome、火狐、360、QQ、IE9 及以上版本浏览器。

**iOS 手机 APP:**苹果手机请在 App Store 中搜索**"**习讯云",如下图。

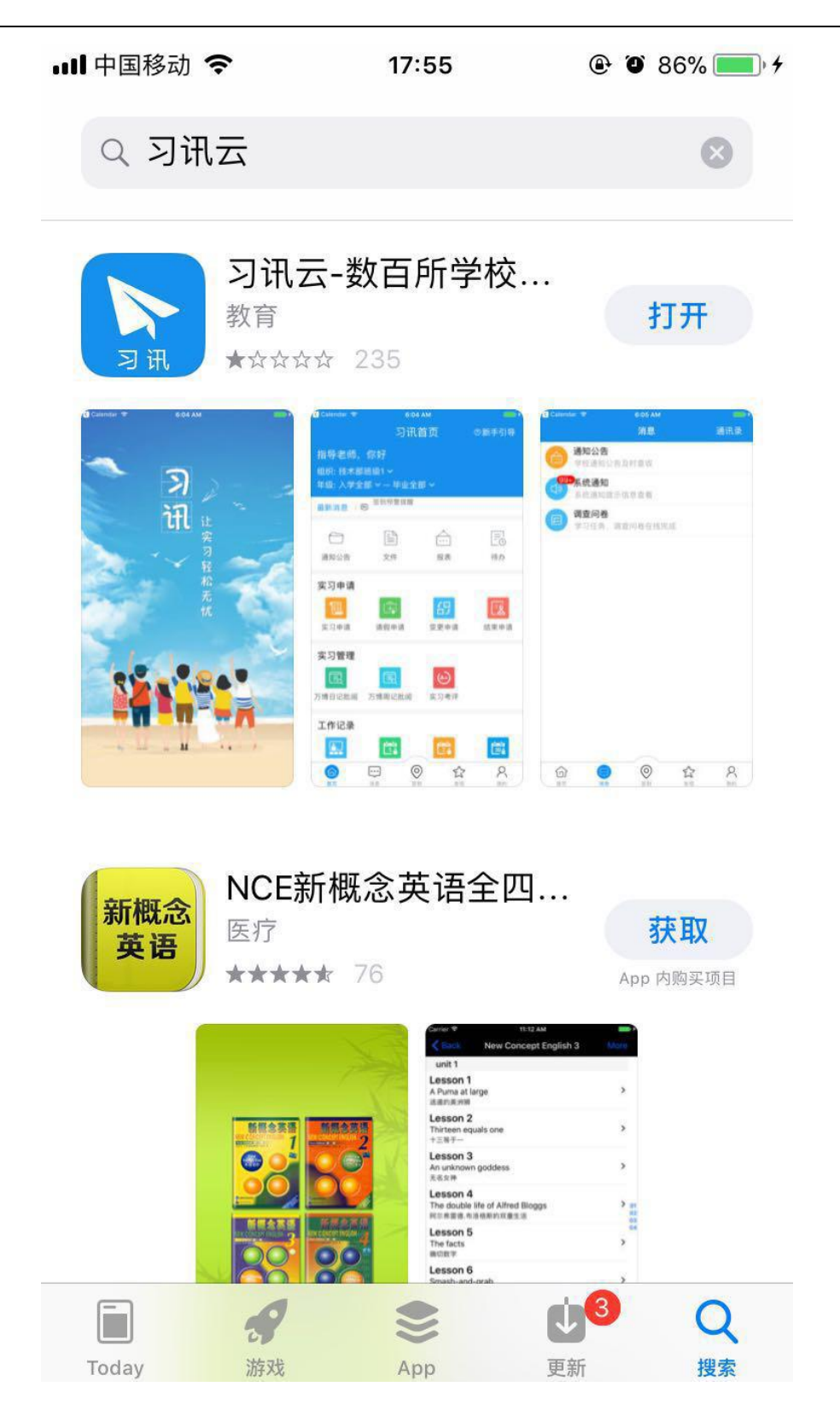

**安卓手机 APP:**安卓手机请在【腾讯应用宝】、【360 手机市场】、【安智市场】

搜索"习讯云",如下图。

<span id="page-4-0"></span>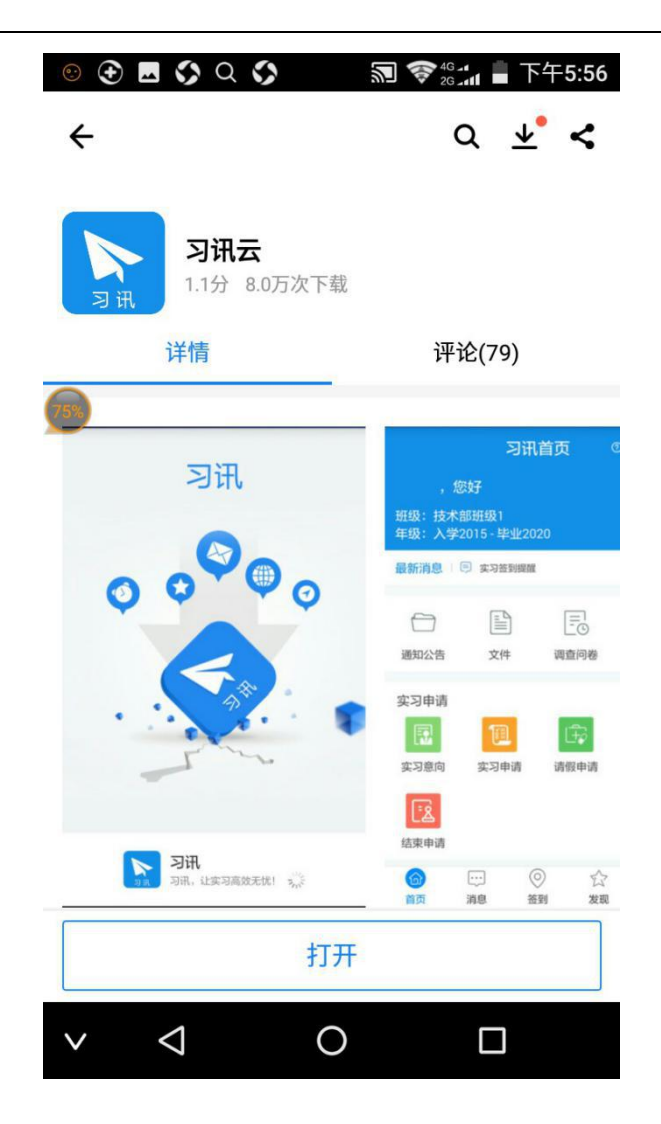

### **1.2. 学生实习操作流程**

系统流程分为三大阶段:实习准备阶段、实习过程阶段、实习总结评价阶段, 详细工作流程如下:

### **实习准备阶段:**

<span id="page-5-0"></span>**发起实习申请**——查看通知公告——阅读实习协议——填写提交实习信息 ——班主任/指导老师审批实习信息——教务处终审确认——**完成实习申请 实习过程阶段:**

**实习开始**——企业报到——实习签到——实习周报提交——实习月报提 交——app 在线互动交流*——实习变更申请提交(如有)——*手机查看通知— ———实习积分/日常表现成绩**——实习到期回校**

### **实习后期总结:**

**实习总结报告**——实习自评——实习评价(给企业、老师考评)——填写 调查反馈——成绩查询——**实习结束**

### **2. 帐号登录**

系统登录帐号根据用户角色进行区分,使用学校学号或工号进行登录,移动端 和web管理后台帐号一样

✔ 登录时,需先选择自己的学校,然后输入账号、密码讲行登录

**√ 学生帐号:账号为学生学号,密码为学号后六位;** 

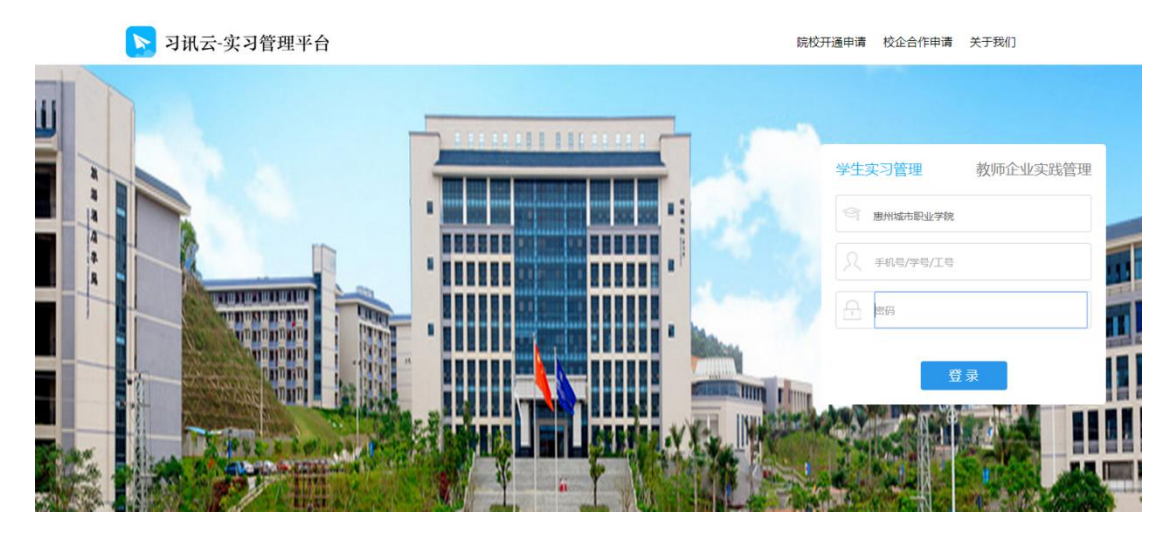

<span id="page-6-0"></span>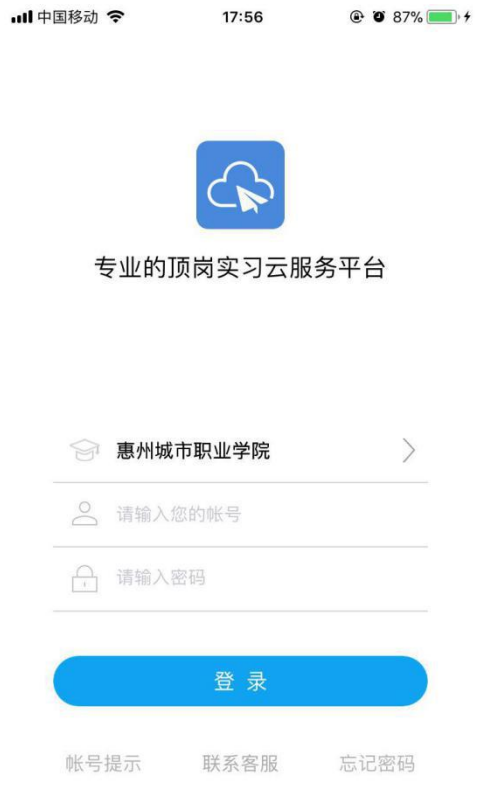

### **3. 通知公告**

可通过 web 端和移动端查看管理员和老师发送的通知公告,查看通知内容。

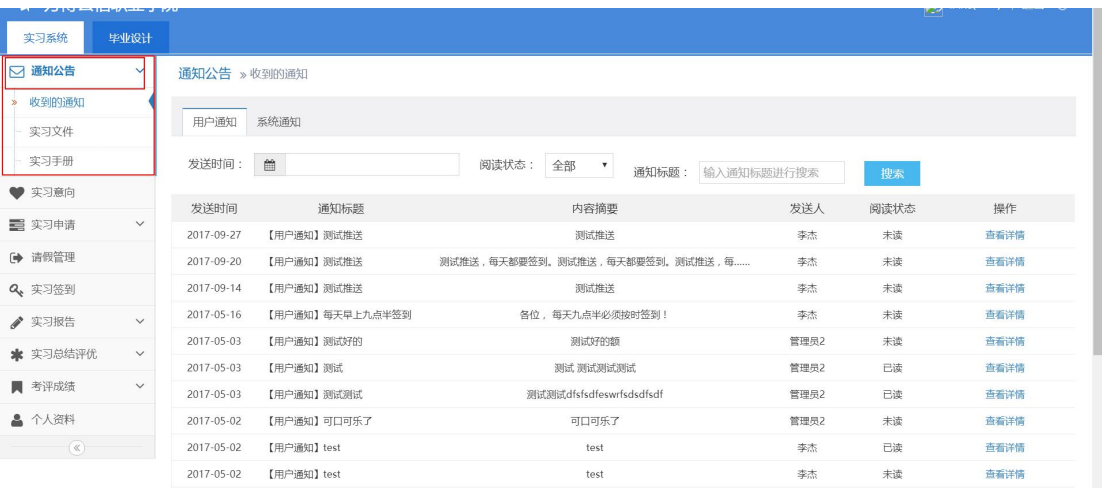

(web 管理后台-通知公告)

<span id="page-7-0"></span>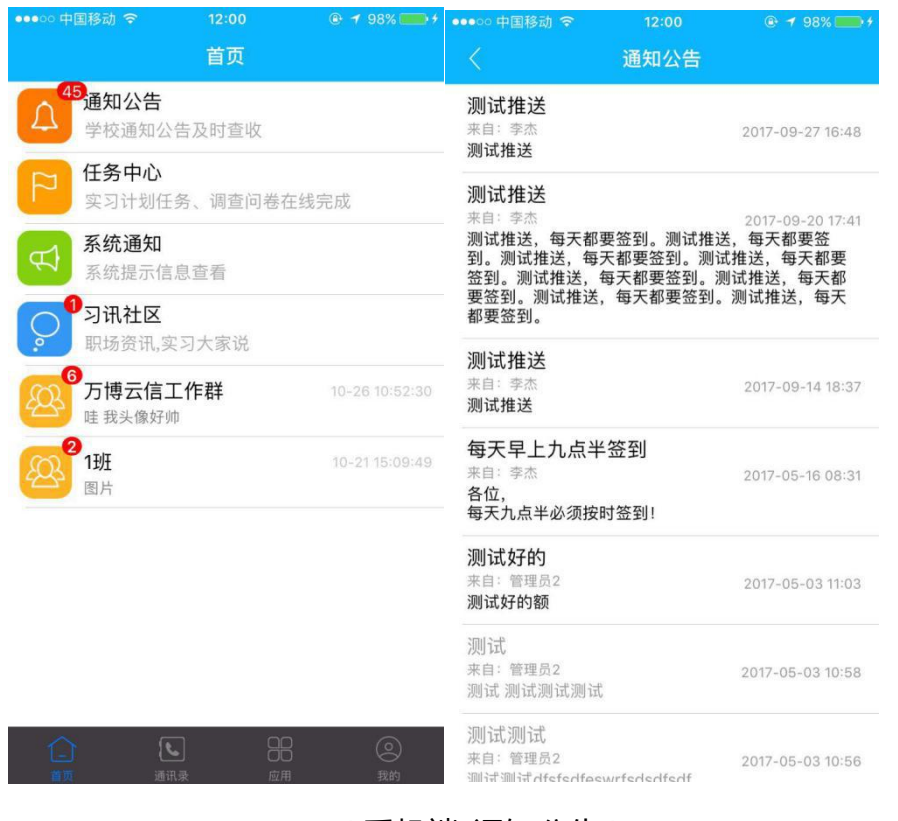

(手机端-通知公告)

### **4. 实习申请**

(学校统一实习安排的学生,不需提交申请)学生按照学校要求填写实习相关信 息,提交后等待老师和相关部门审批。实习申请审批可在后台查结果,移动端也 会收到审批结果推送通知。

<span id="page-8-0"></span>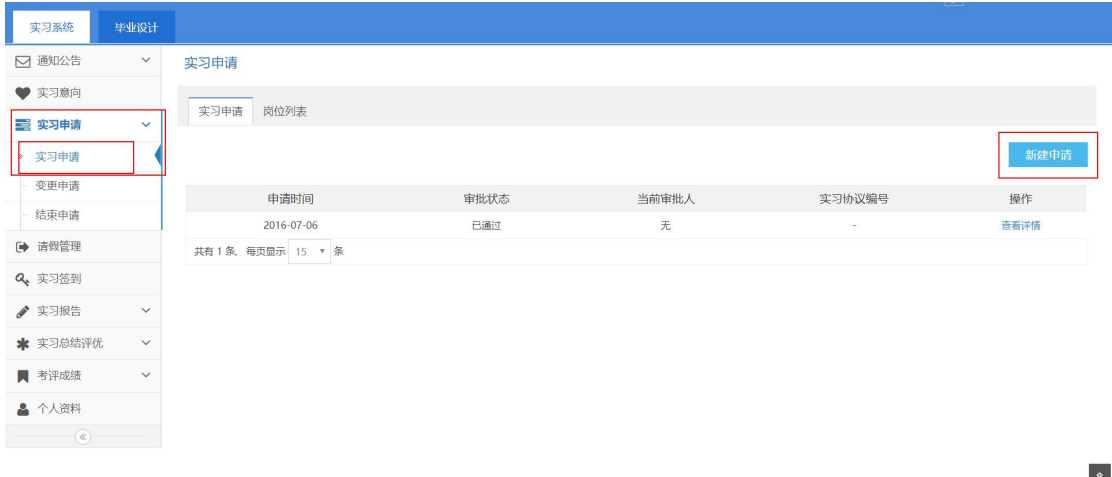

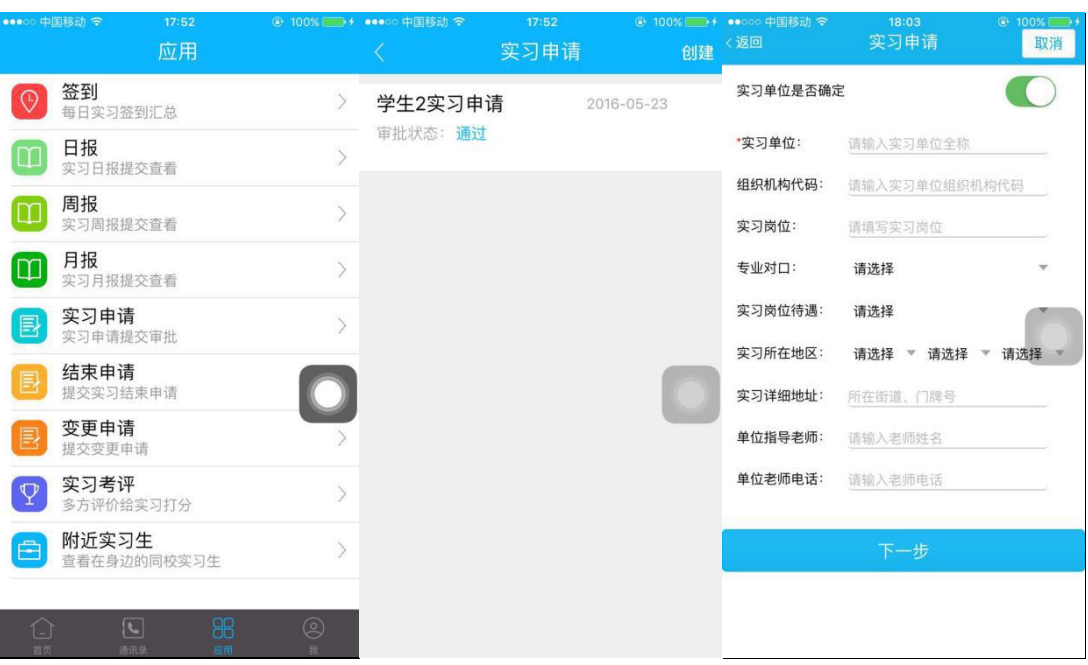

#### (web 管理后台-实习申请)

(手机端-实习申请)

### **5. 实习签到**

学生到企业后,须每天上班进行签到。学生可在 App 按照学校要求每日签 到,签到支持拍照签到;系统每个工作日9点自动提醒学生签到。每日签到会获 取系统积分,作为实习日常表现成绩,计入最终实习成绩。(如出差,外出 ,假期,

#### <span id="page-9-0"></span>可在签到时备注)

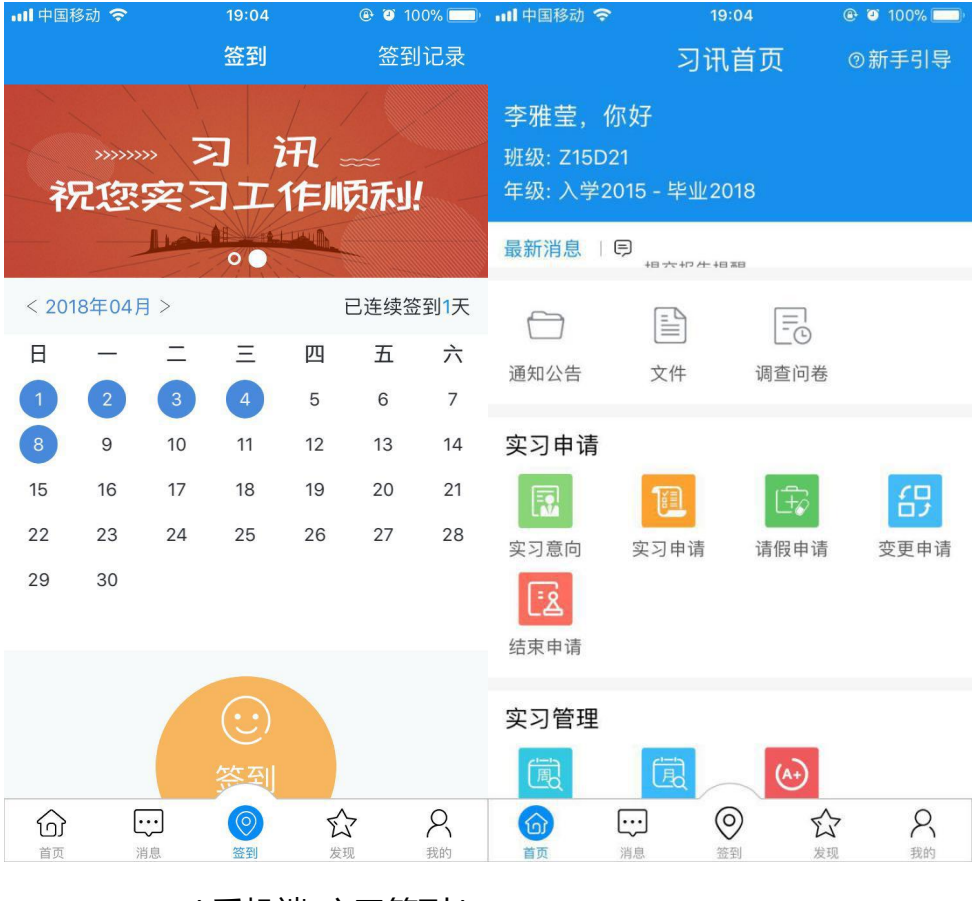

(手机端-实习签到)

### **6. 日报/周报/月报**

学生到企业开始实习后,需提交日周月报。可通过手机客户端或web后 台提交日周月报,按照系统模板填写内容,并添加图片后即可提交;

 $\begin{array}{c}\n\bullet \\
\bullet\n\end{array}$ 

<span id="page-10-0"></span>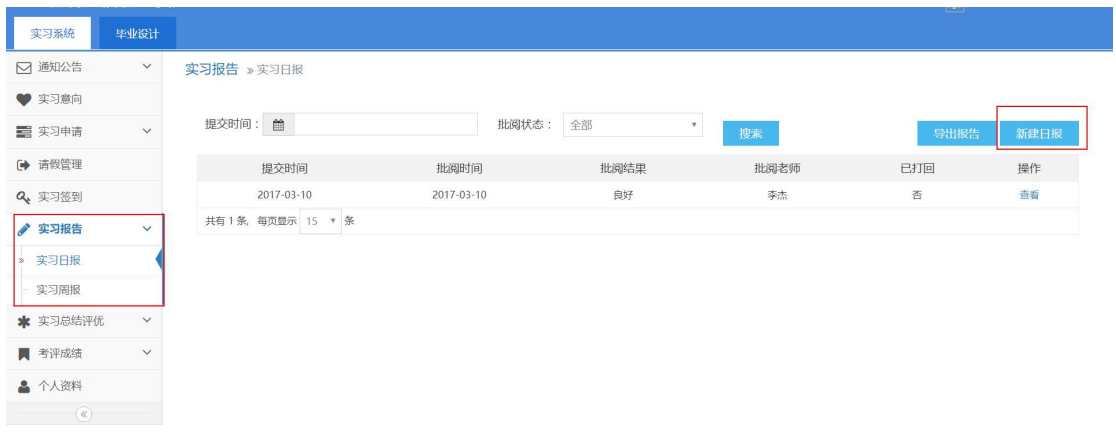

(web 管理后台-实习报告)

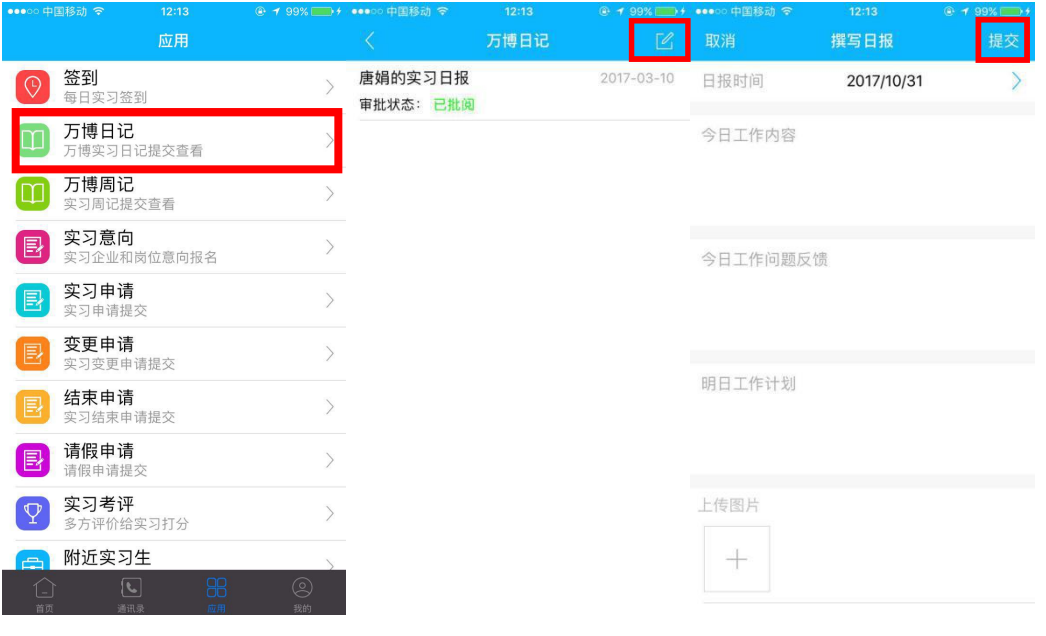

(手机端-实习日周月报)

### **7. 在线交流**

√ 通讯录中可查看实习同一群组的学生和辅导员、指导老师,点击姓名查 看同学老师个人资料。

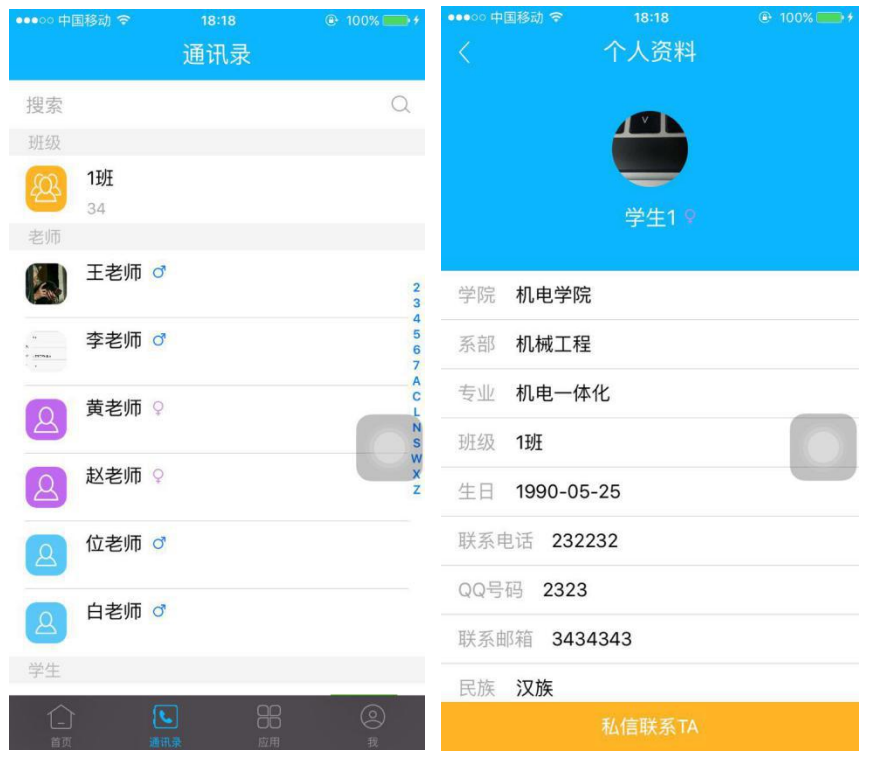

(手机端-通讯录)

通讯录中的群组和好友点击后,可参与实习群组群聊,和老师同学发起私聊,

聊天支持文字、语音、表情、图片。

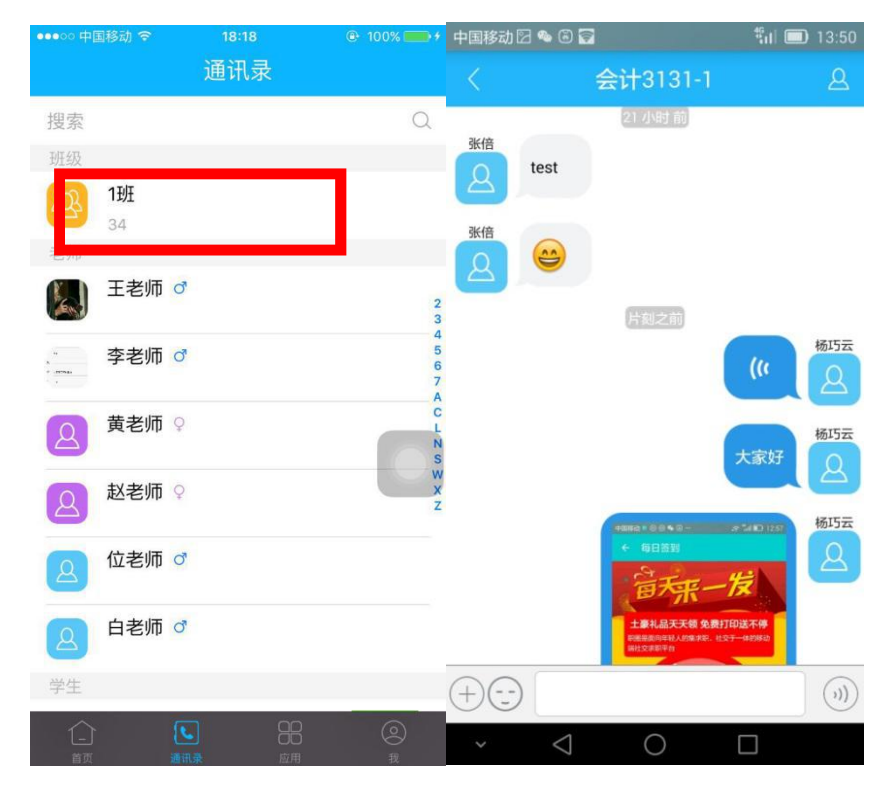

(手机端-在线交流)

### <span id="page-12-0"></span>**8. 积分排名**

系统根据学生使用表现情况进行积分统计并作为日常表现成绩,学生在个人 资料中可查看积分累计情况,并按照全校积分进行排名

学生日常分计算规则:

**签到积分:**正常签到一次 2 分,异常签到一次 1 分;连续 5 天签到赠送 2 分。

**实习报告积分**:实习日报(周报、月报)老师批阅结果优、良、合格、不合格分别 送 5 分, 3 分, 1 分, -2 分。

**实习总结积分:**实习总结批阅结果优、良、合格、不合格分别送 5 分,3 分,1 分,

-2 分

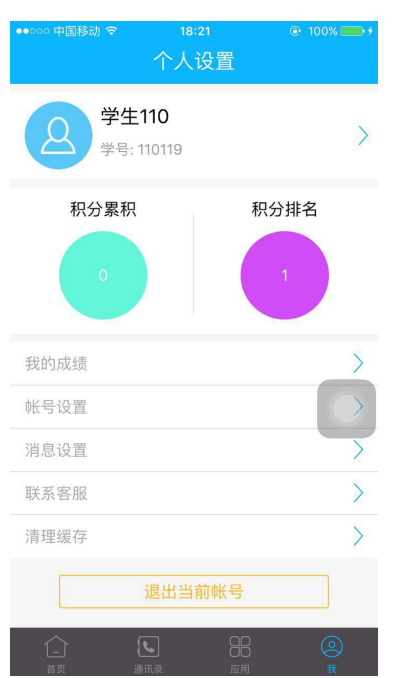

### **9. 变更申请**

学生实习过程中如有单位或岗位变动,可通过手机或web后台提交变更申

**Lead** 

### 请,提交后等待老师和相关部门审批。

<span id="page-13-0"></span>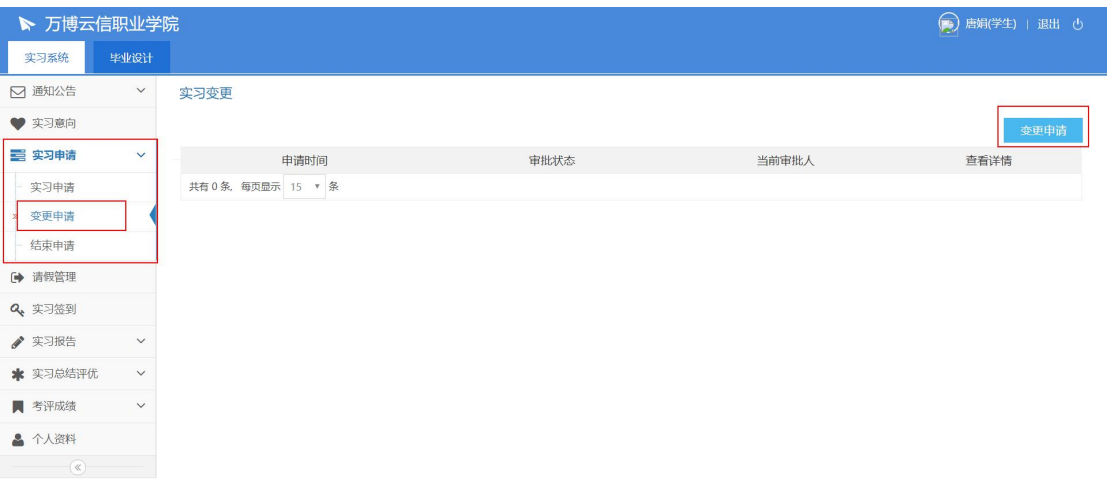

(web 管理后台-变更申请)

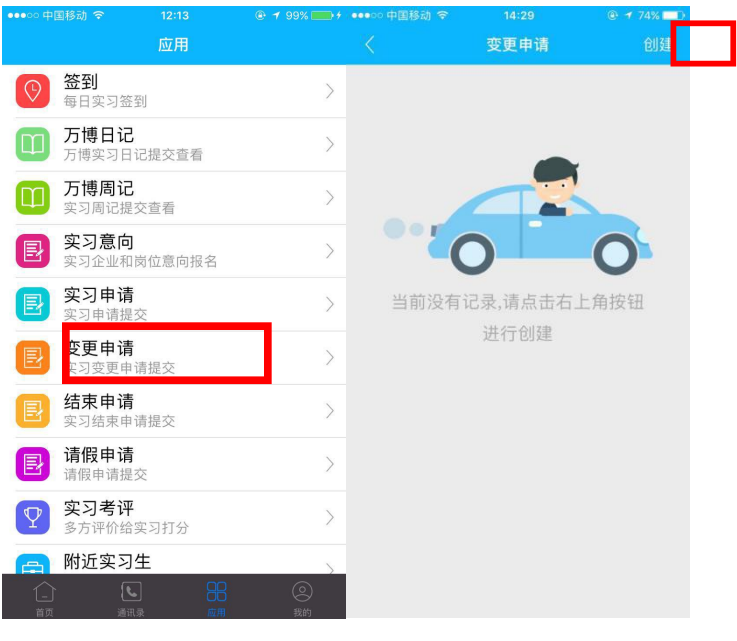

(手机端-变更申请)

### **10. 结束申请**

实习结束时,点击"结束申请",通过 app 或后台提交实习结束申请,并 按系统步骤填写信息提交;

<span id="page-14-0"></span>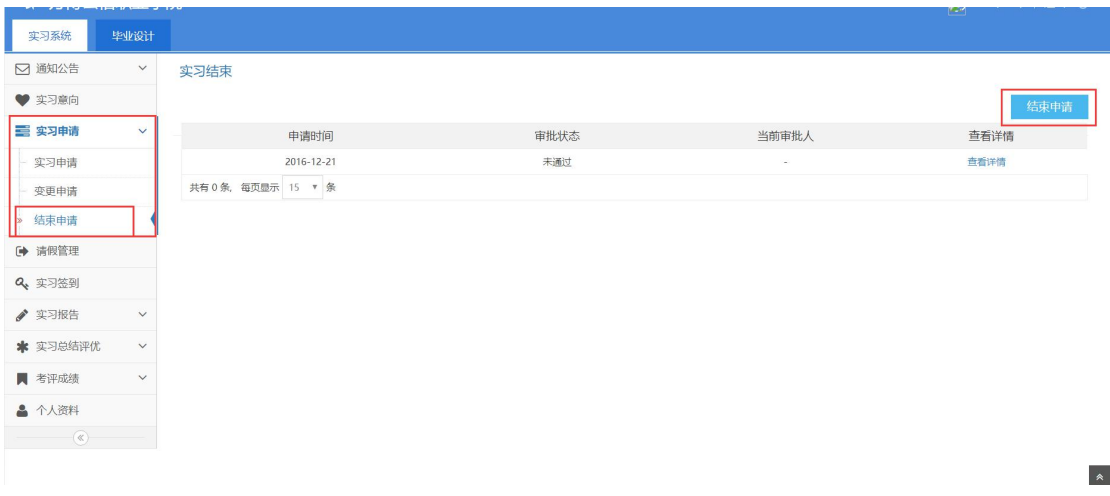

#### (web 管理后台-结束申请)

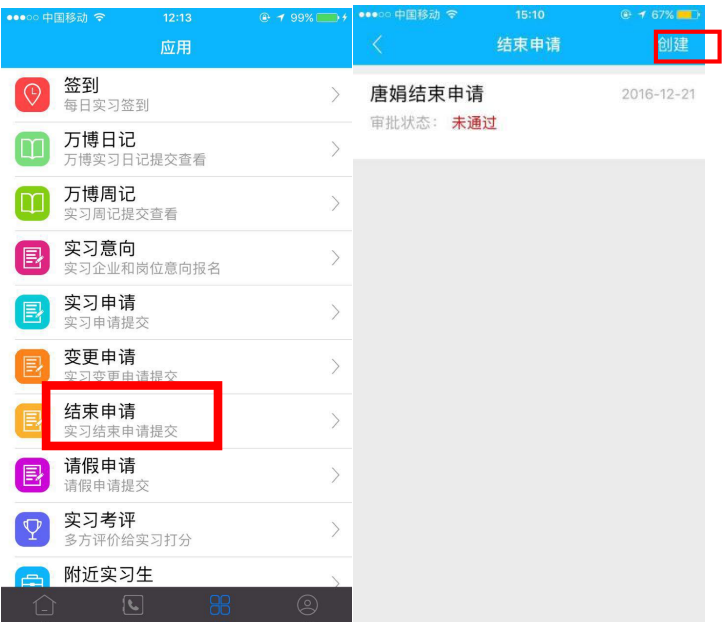

(手机端-结束申请)

## **11. 实习总结(网页版后台操作)**

实习结束后,按照学校要求填写实习总结并提交给指导老师批阅

 $\hat{z}$ 

<span id="page-15-0"></span>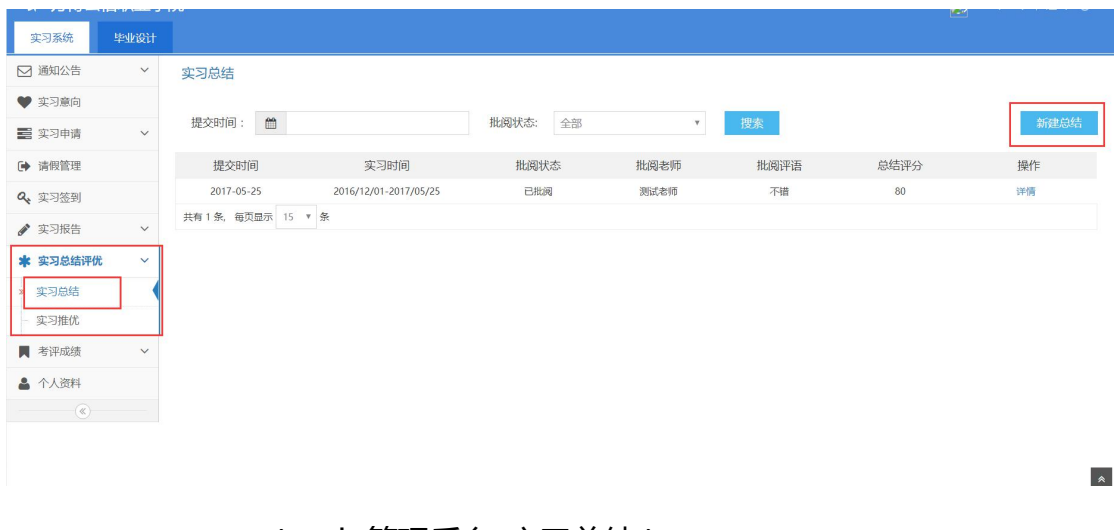

(web 管理后台-实习总结)

### **12. 实习考评**

实习完成后可通过Web或手机APP "实习考评"对本次实习进行考评,

学生自评,评价老师,评价企业。可以查看老师和企业对自己的评价。

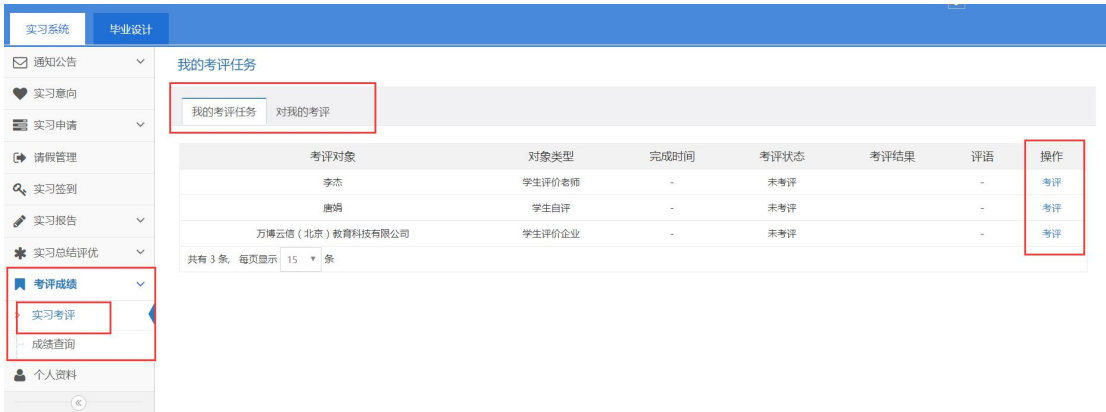

(web 管理后台-实习考评)

### **13.** 实习成绩查询

老师对学生打分结束后,学生可查询本次实习的成绩。

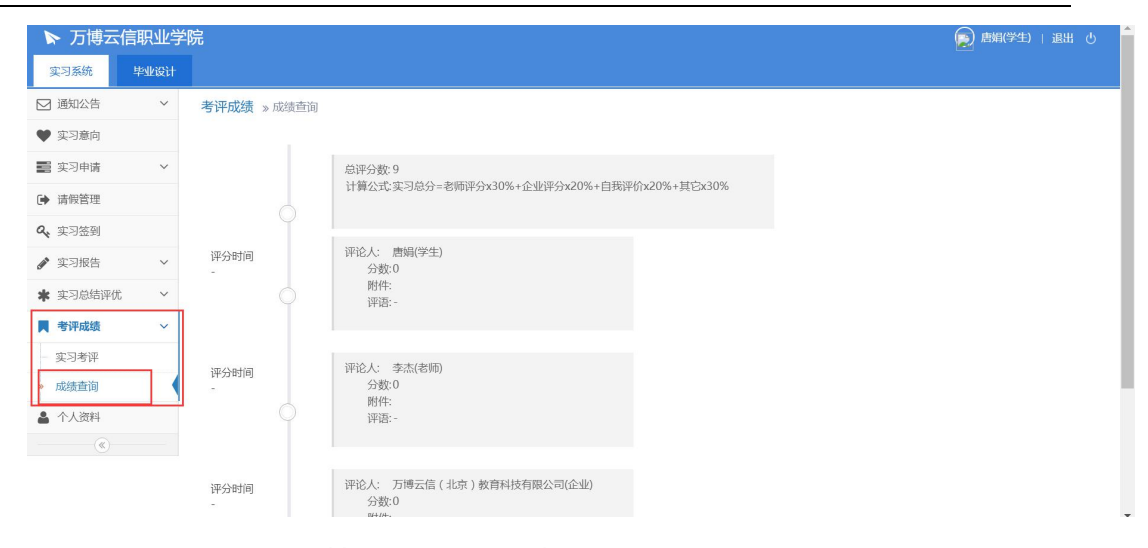

### (web 管理后台-成绩查询)

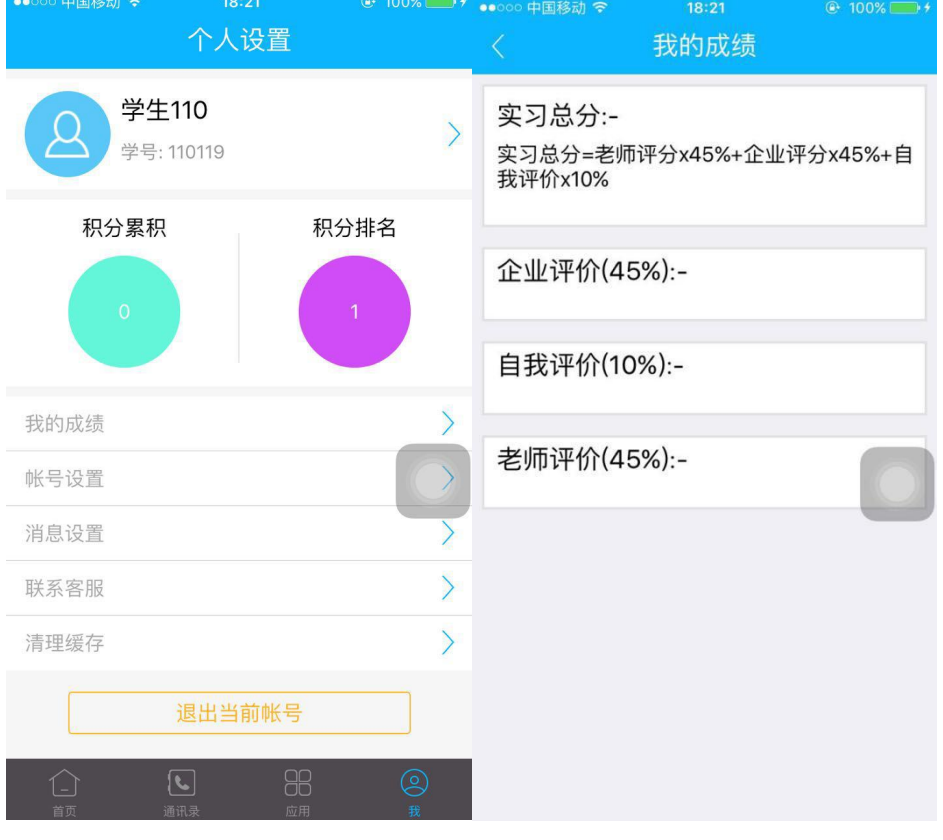

(手机端-我的成绩)